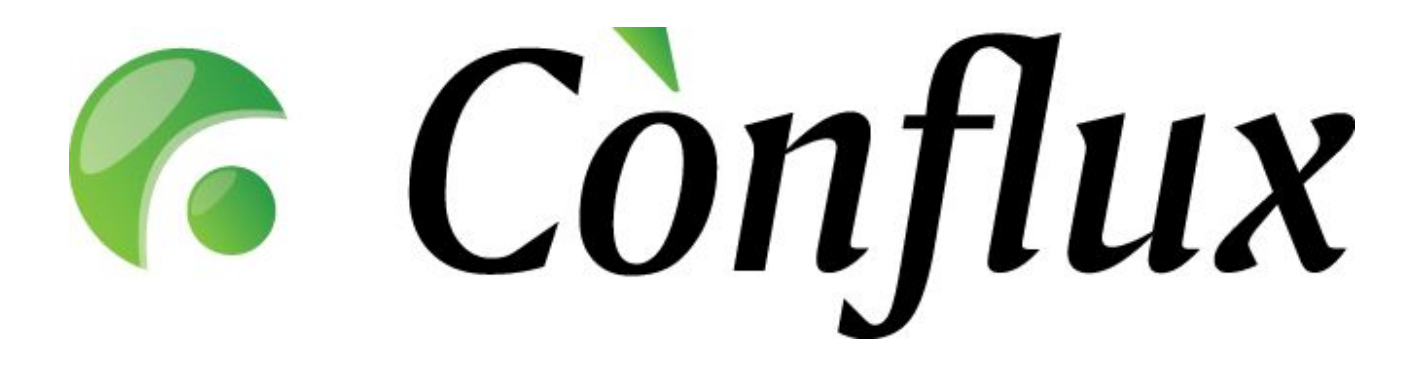

# **Conflux Professional**

## **Technical Documentation**

**Installation Guide for Windows v1.3**

Copyright © 2005 Inversion Software OÜ. All rights reserved.

## **Table of Contents**

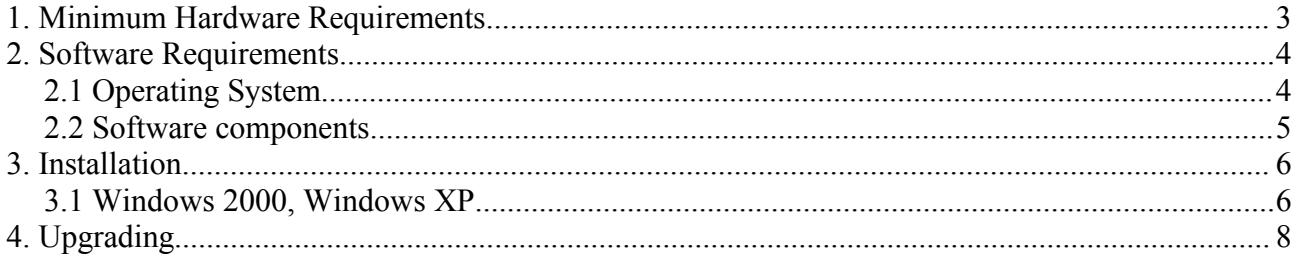

## **1. Minimum Hardware Requirements**

Conflux Professional requires an Intel x86 compatible computer architecture to run on. The amount of required hardware resources depends on the number of concurrent users actively using the software installation.

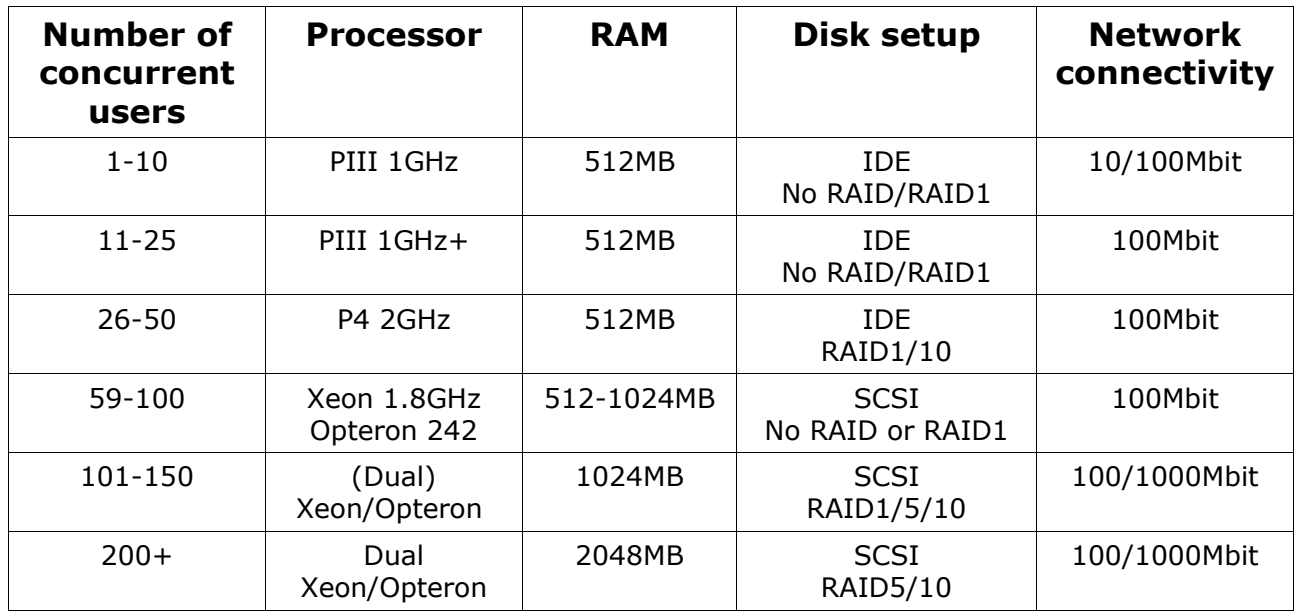

Tested and supported processor platforms are:

- Intel Pentium III
- Intel Pentium 4
- Intel Pentium Xeon
- AMD Athlon
- AMD Opteron

## **2. Software Requirements**

### **2.1 Operating System**

Conflux Professional is designed to run on x86-compatible Linux platforms. In general, all Unix-like operating systems that support Apache2, Python and PostgreSQL will most likely be suitable for running Conflux, but official support is only offered according to the table below.

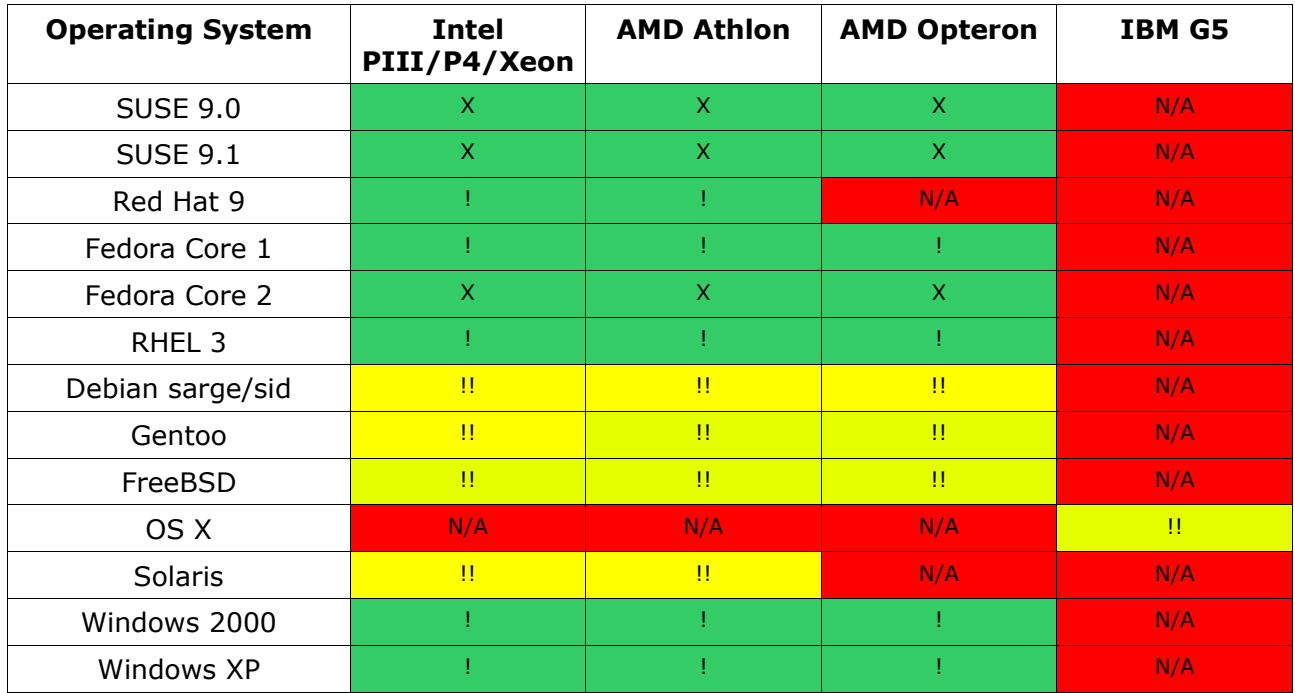

X – supported platform

! – supported, but requires upgrades from standard OS component versions

!! – not officially supported, but reported to be working

- – not a supported platform

N/A – not supported by OS distribution

#### **2.2 Software components**

The following non-included software components are required for running Conflux Professional on the Microsoft Windows platform:

- Apache2 webserver Version: 2.0.52 Source: http://httpd.apache.org/download.cgi, Win32 Binary (MSI Installer)
- Python programming language Version: 2.3.4 Source: http://www.python.org/2.3.4/, Python-2.3.4.exe
- Python Imaging Library Version: 1.1.4 Source: http://www.pythonware.com/products/pil/, Python Imaging Library for Python 2.3
- mod\_python, the Apache2/Python integration module Version: 3.1.3 Source: http://httpd.apache.org/modules/python-download.cgi, mod\_python-3.1.3.win32 py2.3.exe
- PostgreSQL database engine Version: 8.0.0 Source: ftp://ftp.ee.postgresql.org/mirrors/postgresql/win32/postgresql-8.0.zip
- eGenix mx BASE package for Python 2.3 Version: 2.0.6 Source: http://www.egenix.com/files/python/eGenix-mx-Extensions.html#DownloadmxBASE, Windows installer for Python 2.3
- Python win32 Extensions Version: build 203 Source: http://prdownloads.sourceforge.net/pywin32/pywin32-203.win32 py2.3.exe?download

## **3. Installation**

This section contains detailed step-by-step installation guides for Microsoft Windows 2000 and Windows XP platforms. If your operating system is currently not supported, please contact Inversion Software for technical support or try to follow the general guidelines given below.

#### **3.1 Windows 2000, Windows XP**

Required packages:

Download the required files listed in section 2.2 of this guide. Always download the exact versions specified.

Installing the PostgreSQL database engine:

1. Unzip the postgresql-8.0.zip file. 2. Double click on postgresql-8.0.msi file to start the installation process. 3. On "Installation options" page, select at least the following components: • Database Server • Data directory • User interfaces • psql 4. On "Service configuration" page: • Check the "Install as a service" checkbox • Fill out the other fields on the form and write down the account name and password 5. On "Initialize database cluster" page: • Check the "Initialize database cluster" checkbox • Leave "Port number" value to default (5432) • Do not check "Accept connections on all addresses, not just localhost" unless you know you will need this • Select appropriate "Locale" or if not found, leave at "C" • Select "SQL\_ASCII" as "Encoding" • Leave "Superuser name" as "postgres" • Fill out the password fields and write them down as "Postgresql superuser password" 6. On "Enable procedural languages" page: • Check the "PL/pgsql" checkbox 7. On "Enable contrib modules" page: • No special modules are required by Conflux Professional, but if you chose pgAdmin on the "Installation options" page, the default selection would be appropriate.

#### Installing the Apache2 web server:

select to UNBLOCK.

1. Double click on the apache\_2.0.52-win32-x86-no\_ssl.msi file to start the installation process. 2. On "Server Information" page: • Fill out the form with appropriate data for your server For testing purposes, you can use "localhost" for the first two fields and a valid e-mail address for the administrator e-mail • Select "for All Users, on Port 80, as a Service -- Recommended" option. 3. On "Setup Type" page: • Select "Typical" installation. NB! If during the installation your firewall software asks whether to keep blocking the Apache program,

Copyright © 2005 Inversion Software OÜ. All rights reserved.

Installing the Python programming language:

1. Double click on the Python-2.3.4.exe file to start the installation process.

2. On "Select Components" page:

• At the minimum, check the "Python interpreter and libraries" and "Tcl/Tk" checkboxes

Installing the eGenix mx BASE package for Python 2.3:

1. Double click on the egenix-mx-base-2.0.6.win32-py2.3.exe file to start the installation process.

Installing the mod\_python 3.1.3 for Apache2 module:

1. Double click on the mod\_python-3.1.3.win32-py2.3.exe file to start the installation process.

Installing the Python Imaging Library for Python 2.3:

1. Double click on the PIL-1.1.4.win32-py2.3.exe file to start the installation process.

Installing the Python win32 Extensions:

1. Double click on the pywin32-203.win32-py2.3.exe file to start the installation process.

Installing Conflux Professional:

1. Double click on the setup.exe file to start the installation process.

- 2. If you did NOT change the default installation folders for PostgreSQL and Apache2:
	- On the "Finish" page, leave "Configure PostgreSQL and Apache2 for Conflux" checked and click Finish. Once the "DOS Command Prompt" window announces success and closes, you are ready to use Conflux.

3. If you DID change the default installation folders for PostgreSQL and Apache2, contact Inversion Software OÜ at support@inversion.ee for custom installation support. The free 5-user package of Conflux Professional for Windows does not currently have custom-installation support included.

You can now log into Conflux at http://yourserver.com/.

Administrator username is 'superuser'.

Administrator default password is 'conflux'.

NB! To avoid any security risks change the password after you log in.

## **4. Upgrading**

Conflux Professional 1.3 for Windows does not currently include an automatic version updater. To obtain upgrade instructions, please contact Inversion Software OÜ at support@inversion.ee with your support contract number and the version info for the existing and new Conflux versions.